# 操作ログ

システムの操作ログを確認できます。

当メニューは、メインメニューのメニューバーにある「その他」⇒「操作ログ」から起動できます。

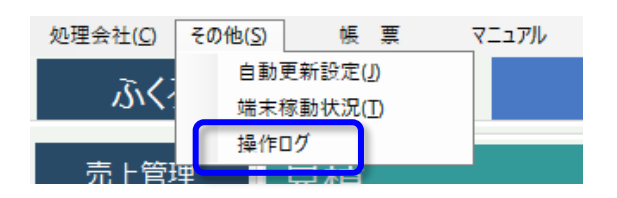

# 当メニューの利用権限は、「システム管理」⇒「担当者機能制限」メニューの「システム管理」項目で設定できます。

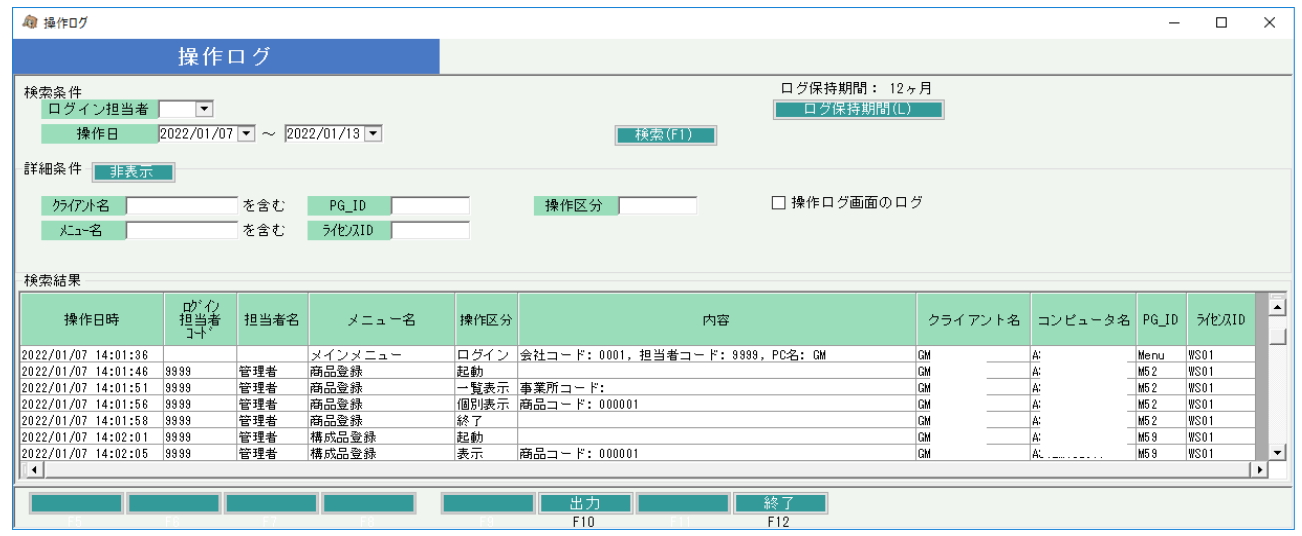

## ◆操作方法

・検索条件を指定して「検索」ボタンでログが一覧表示されます。 ログは古いログから順に表示されます。

・詳細条件の「表示」ボタンを押すと、以下の検索条件が指定できます。

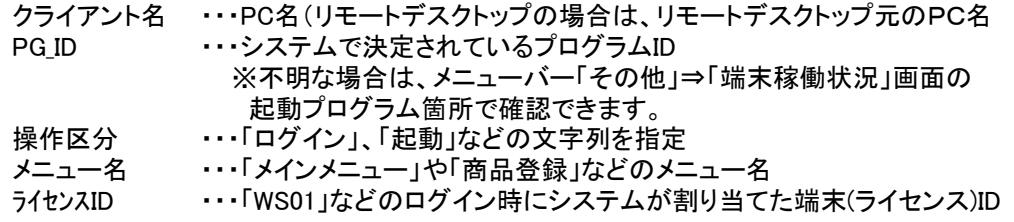

また、「操作ログ画面のログ」をチェックOnで検索すると、この「操作ログ」画面を操作したログも 一覧に表示されます。

・「出力」ボタンで、一覧の内容を出力することができます。 出力方法は、エクセルかテキストかを選択できます。

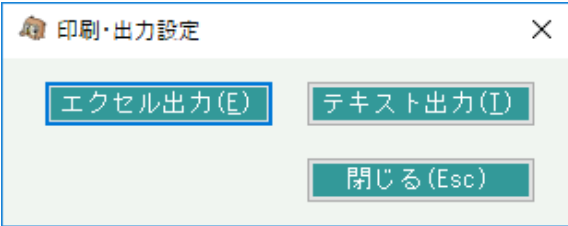

## ◆ログ保存期間の変更

・「ログ保存期間」ボタンは、システム管理者(担当者コード9999)でログインした場合のみ表示されます。 ・導入時の初期設定では「3か月」となっていますが、「ログ保存期間」ボタンを押し、以下の画面で 保存期間を変更することができます。期間は1~12で指定できます。

 また、当期間は、システム管理にある各伝票履歴照会やマスタ変更履歴照会とは連動していません。 履歴照会のデータはデータ削除しない限りは永久に残ります。

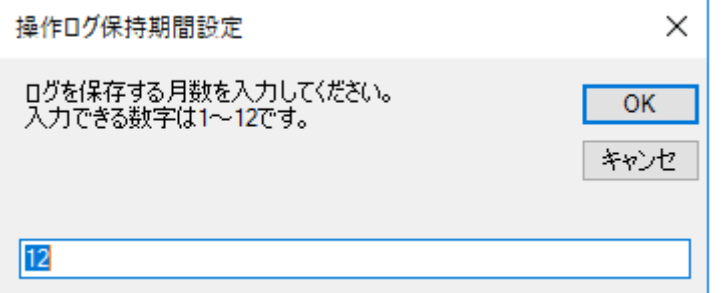

あまり長い期間を指定すると データ量が膨大になりますので 必要最低限の期間を指定してください。

◆一覧表示内容補足

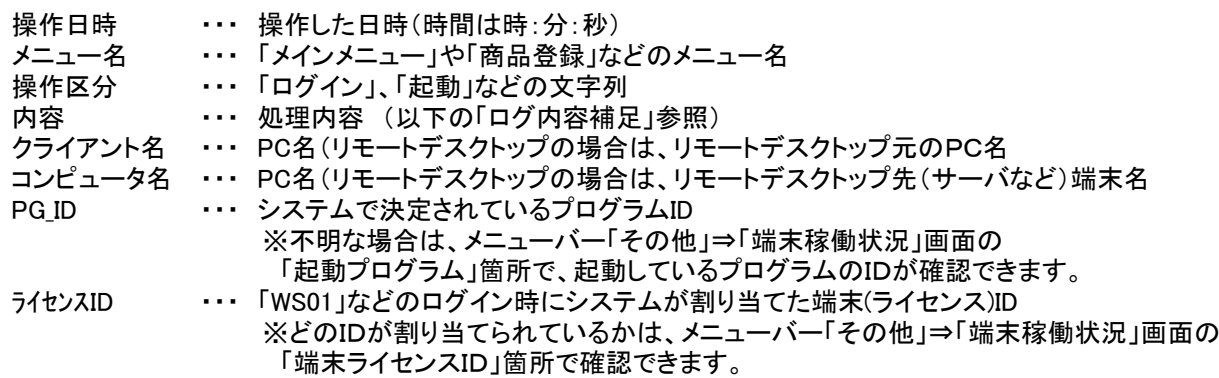

# ◆ログ内容補足

一覧の「内容」に表示される内容の補足です。

・メインメニューは「ログイン」と「終了時」にログが保存されます。 また、ログインは、「ログイン担当者コード」と「担当者名」は空白となり、「内容」の箇所にその値が表示されます。

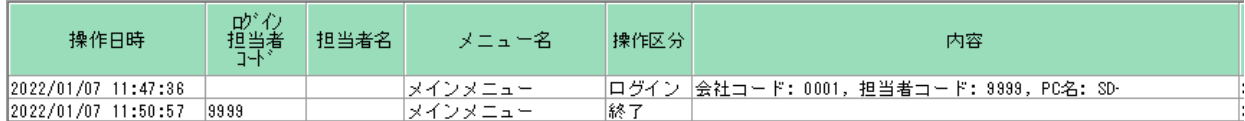

・各メニューが起動、終了された場合にそのログが保存されます。 この場合、「内容」にはなにも表示されません。 以下は、得意先登録メニューを起動して終了した例です。

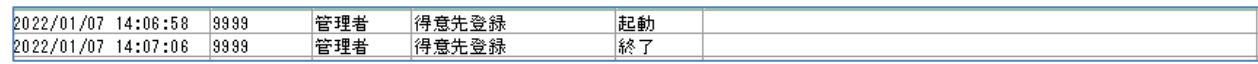

・その他、画面ごとに様々なログが記録されますが、以下にその一例を記載します。

## 1) 伝票入力画面

① 売上入力画面を開いて、新規登録すると同時に納品書を即時発行し、メニューを閉じた。

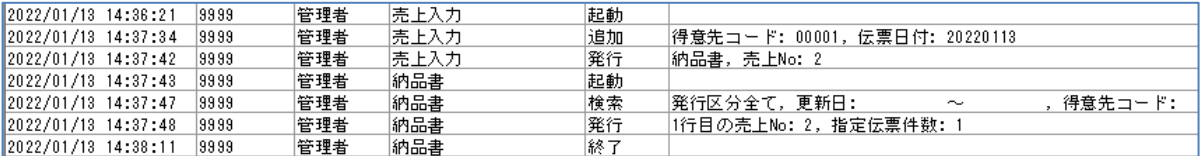

② 売上入力画面を開いて、伝票検索して修正モードで開き、変更して更新した後、メニューを閉じた。

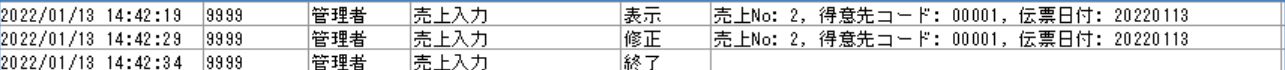

③ 売上入力画面を開いて、伝票検索して削除モードで開き、伝票削除した後、メニューを閉じた。

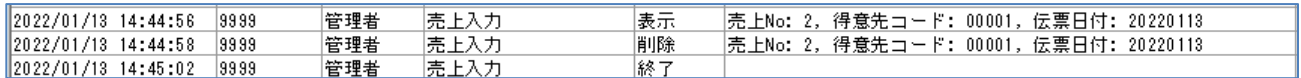

#### 2) マスタ登録画面

① 得意先登録画面を個別登録モードで開いて、新規登録を登録した後、メニューを閉じた。

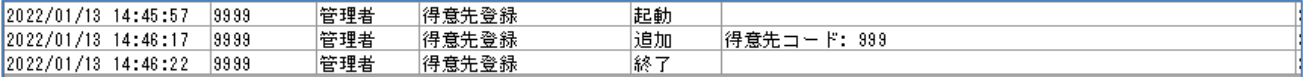

② 得意先登録画面を個別登録モードの修正モードで開いて、修正した後、メニューを閉じた。

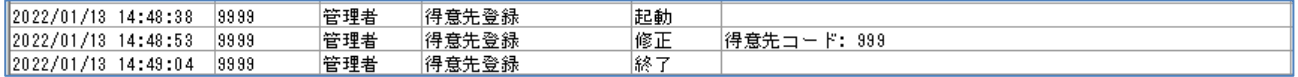

③ 得意先登録画面を個別登録モードの修正モードで開き、削除ボタンで削除した後、メニューを閉じた。

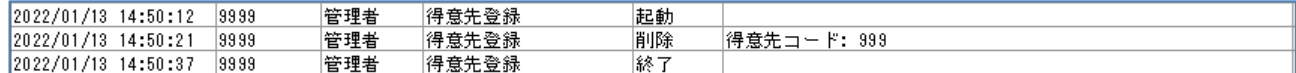

④ 得意先登録画面を一覧表示モードで開き、削除と修正と新規追加をして更新した後、メニューを閉じた。

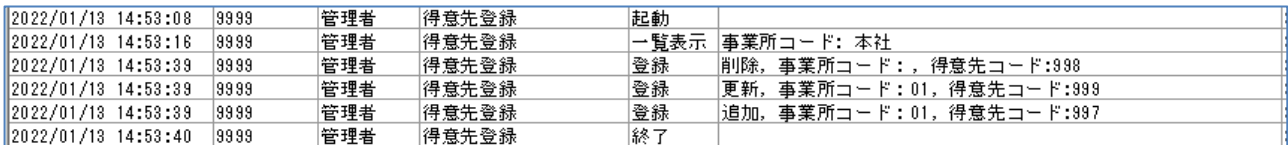

#### 3) 伝票、請求書発行画面

※発行した場合、実際にプリンタに出力したかどうか(印刷ボタンを押したかどうか)のログは取得できません。

① 納品書画面を起動して得意先指定で検索した後、「出力」ボタンで納品書のプレビュー表示し、メニューを閉じた。

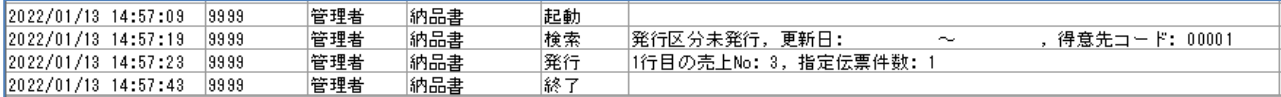

② 請求締切画面を起動して、請求先1件検索してから締め切り処理した後、 請求書画面を起動して、「出力」ボタンで請求書のプレビュー表示し、メニューを閉じた。

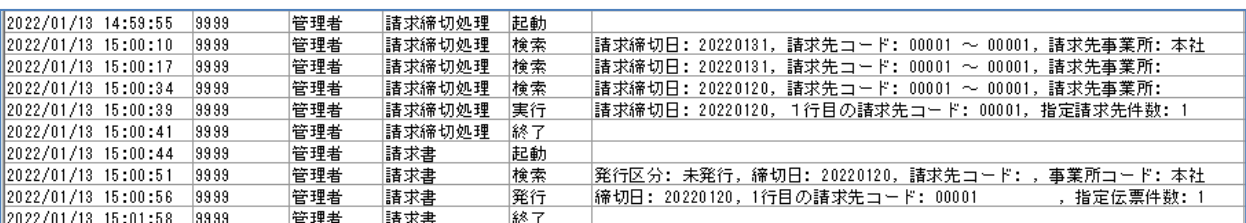

## 4) 帳票発行画面

- ※各画面で印刷ボタン押下した場合、実際にプリンタに出力したかどうかのログは取得できません。 (ボタンを押下した、というログまでは確認できます)
- ① 売上明細表画面を開き、「得意先別売上明細表(2行形式)」を選択し、得意先コードを1件指定して集計した後、 出力してメニューを閉じた。

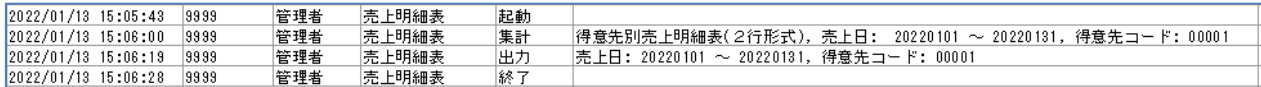

② 売掛残高一覧表画面を開き、得意先コードを1件指定して集計した後、印刷ボタンでプレビュー表示後 メニューを閉じた。

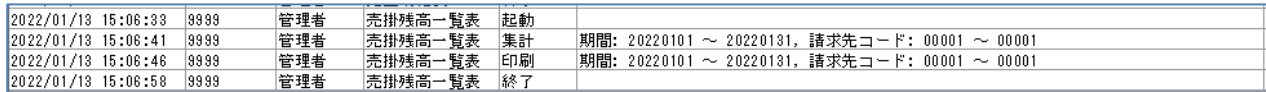

#### 5) 履歴照会画面

① 売上更新履歴照会画面を開き、1伝票を表示してメニューを閉じた。

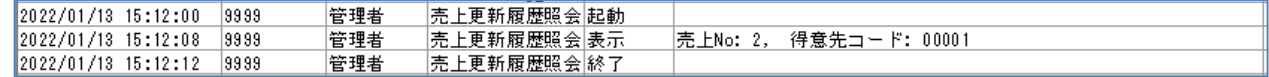

② 得意先履歴照会画面を開き、1得意先を表示してメニューを閉じた。

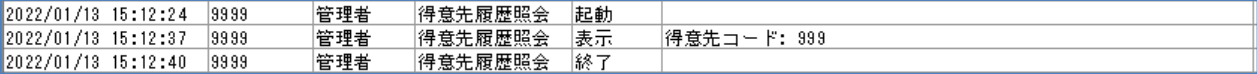